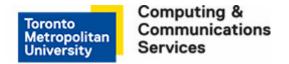

# **Printing from Adobe Applications**

Adobe InDesign CC was used for this tutorial.

## Step 1

Click **File** from the tab bar at the top of the window and click **Print** once your document is ready for printing.

## Step 2

Select the printer you wish to use under the Printer heading. In this tutorial, a self-serve laser printer is selected.

## Step 3

To change the default duplex print setting to single-sided printing, click **Setup** located in the bottom left corner of the **Print** window.

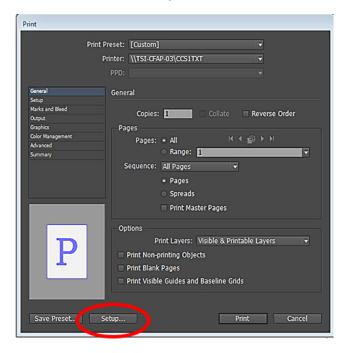

350 Victoria St., Toronto

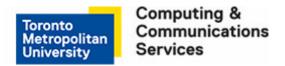

# Step 4

Once the Print menu appears, select the printer you wish to use from the drop-down menu provided under the **Printer** heading. In this tutorial, a Self-Serve Laser printer is selected.

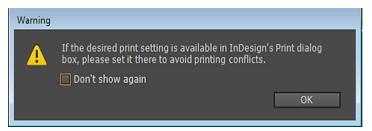

## Step 5

Make sure the correct printer is selected before proceeding. Different Adobe applications use different commands to access the **Printing Preferences** window.

- For Adobe Acrobat XI Pro, Flash, Dreamweaver, and Fireworks click Properties.
- For <u>InDesign</u> and Illustrator click **Preferences**.
- For <u>Photoshop</u> click **Print Settings**.
- See the images below for an example of each.

## **Printing from Adobe Acrobat XI Pro**

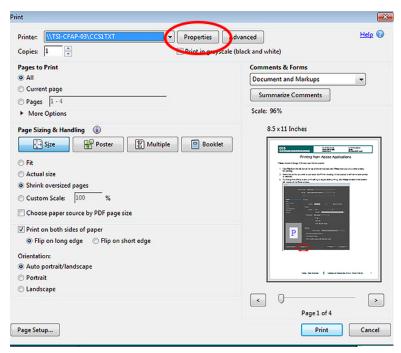

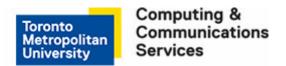

#### **Printing from Adobe InDesign CC**

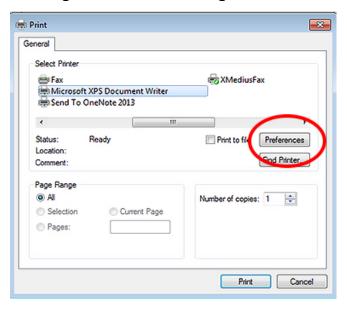

## **Printing from Adobe Photoshop CS6**

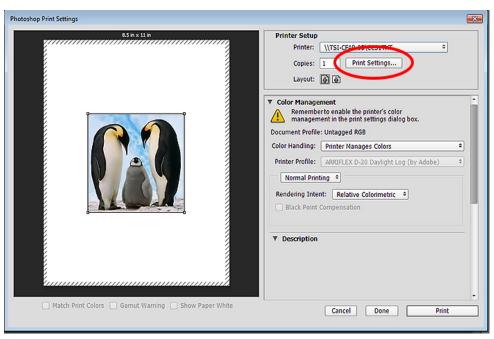

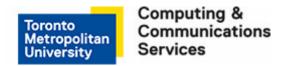

# Step 6

From the Printing Preferences window, select your preferred 2-sided printing method of printing.

- To print single-sided, select Print on one side only.
- To print double-sided (duplex), select Print on both sides.

**Note:** This dialog box will look the same for all printers that support duplex and single-sided printing.

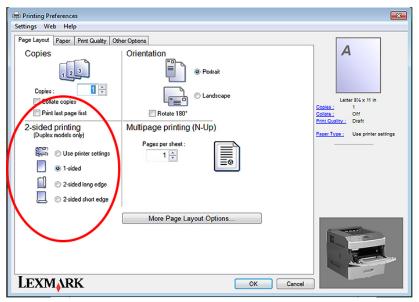

## Step 7

Click **OK** to close the printing preferences window.

# Step 8

Click **Print** to send the document to the selected printer.

# Step 9

Click **Print** to send the document to the selected printer.

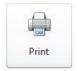